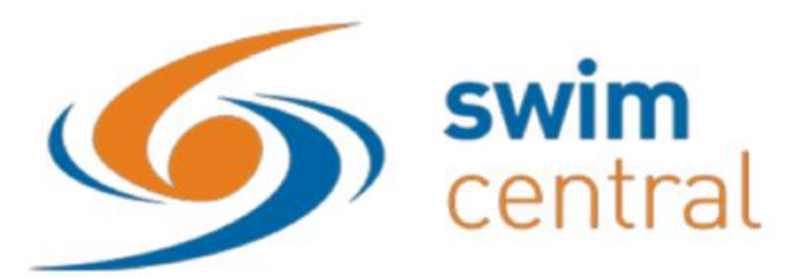

# **RE-REGISTER AS A MEMBER 2019/20 SEASON**

# **17 Years and Under**

*These instructions are for those swimmers who have a current SwimCentral account. If you do not have a current account, please follow the instructions for new members.* 

As of 1st July 2019, all swimmer members aged 17 years and under must have a guardian member linked to them in order to become a members of MH2O Swimming Club. This is a Swimming Victoria requirement. Swimmers aged 17 years and under who do not have a ''dry member'' aged 18 years or over linked to them, will have their accounts suspended by Swimming Victoria and swimmers will not be able to enter or compete in competitions.

To register for the 2019/20 swimming season for a swimmer aged 17 years and under

### **Register your ''dry/parent'' member first**

- 1. Go to<https://swimcentral.swimming.org.au/>
- 2. Log into your swim central account using the details you set up when registering for Swim Central
- 3. While logged in as the guardian, on the home screen, click on the ''shopping'' icon
- 4. In the search box type ''Melbourne H2O'' and the membership options will be displayed

5. Select ''Dry members/Parents'', the details of the membership will then be displayed on the righthand side of the screen

6. Click on ''add to trolley''

7. Click the home button to add additional membership products to your account if you wish to pay them all in one transaction

#### **Register a swimmer**

- 1. Select 'family setup'' from the home screen
- 2. Select ''family'' from the right-hand side of the screen

3. Select the family member you would like to purchase a membership product for and ''impersonate'' them

4. Select ''shopping'' from the homepage while you are impersonating the swimmer

5. Type ''Melbourne H2O'' into the search box and choose the appropriate membership category for your swimmer

- 6. Click on ''add to trolley''
- 7. Click on ''end impersonation''

8. Repeat above steps if you have additional swimmers to purchase memberships for

### **Purchase memberships**

1. Once you have added all required memberships to your trolley, ensure you are no longer impersonating any family members

- 2. Click on the ''trolley'' icon on the top of the screen
- 3. Check all details are correct
- 4. Read and accept the terms and conditions of your membership/s
- 5. Click ''check out''
- 6. Provide your payment details at the bottom of the screen and click on ''purchase''
- 7. Once payment is successful, you will receive a receipt via the primary members email